## **Registering for Training Sessions**

- 1. Sign in to LOUIE at [www.peoplesoft.nau.edu.](http://www.peoplesoft.nau.edu/)
- 2. Choose the '*Learning and Development*' link from Self Service, then choose '*Request Training Enrollment*'. Helpful Hint: When navigating in LOUIE, it may cause problems if you use your browsers back, forward, or refresh buttons.

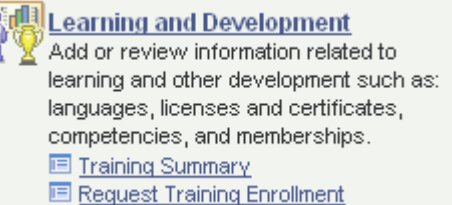

3. Choose the '*Search by Course Name*' to find upcoming training sessions.

At the Search by Course Name page leave the course name blank and click the '*Search*' button. This will bring up all courses by name.

- 4. On the Course Search page, training courses will be listed on the left in alphabetical order. Clicking the information dot (**1)** will bring up a description of the course. The *'View Available Sessions'* link shows there are current open sessions. **Click this link to continue.**
- 5. Sessions are listed by date, time, then by session number. Click on a session number to view the session details.
- 6. From the Session Detail page you will need to click  $\Box$  Continue to continue with your registration.

Clicking '*Continue*' will take you to the Submit Request page. Please Note: The Comments feature is not in use at this time. Please do not enter comments.

Click '*Submit*' to request registration in this session. **OR**  Click '*Return to View Available Sessions*' to view other open sessions for this course.

- 7. If you choose *'Submit'* the Save Confirmation page shows that your request for training enrollment was successfully submitted. Click '*OK*' to view a confirmation of your request.
- 8. To view your status in the session, choose the '*Training Summary*' link.

Your Training Summary shows the courses you are enrolled in, with your status shown as Enrolled. **OR** 

If you have registered for a session that is full, your Training Summary will show your status as Session Wait. You will be notified if a spot becomes available.

You have now completed your registration.

Thank you for your interest in Professional Development at Northern Arizona University. For questions please contact Human Resources at 928-523-2223 or [training@nau.edu.](mailto:training@nau.edu)